# Advanced Diploma of Industrial Data Communications, Networking and IT (DIT)

Module 4 Practical Component *Field Buses*

Includes: Lab Instructions for DeviceNet and Profibus

V1

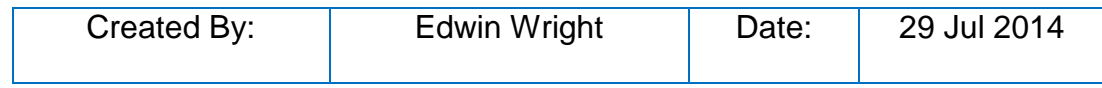

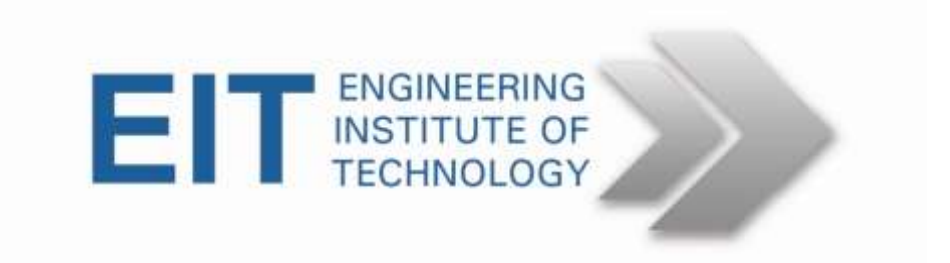

# **DIT Module 4 Practical Exercise 1**

Procedure:

- *1.* Use the usual link to go into the Electromeet practical session *use lab called EIT LAB.*
- 2. Click on the Devicenet Manager desktop icon to start the program. Observe the program starting and loading the EDS library.
- 3. Open a new **Project**. Give a new name (eg Test) and Description (whatever you need to identify it). Then open a new **Network** and give a new name (eg T).
- 4. Go to **Utilities** and set up "**On Line Connection**." Click on **OK** and then **OK** again under driver configuration. Note the baud rate settings. Note the network connection icon at the bottom right of the screen changes from an open connection to a network icon showing the node number (62) and the baud rate (125 kbps.) as "MAC  $62 -$ 125k"
- 5. Then click on **On Line Build** under **Utilities**. Observe it building. Be patient as it identifies all the devices on the Network.
- 6. Confirm that all the devices on the Network are identified ie 21 and 62
- 7. Identify the additional information that you can source from the Starter Auxiliary (device 21). Select the Starter Auxiliary
- 8. Double Click on the description and wait for it to upload. Look at the available parameters for the device. .
- 9. Select **Hdw In States** then click on **Monitor Parameter**. On the next screen, click on **Start Monitor**. Be patient as it takes a few seconds.
- 10.Use Webcam to observe the input bits 0 and 1 on the Starter Auxilliary. These are being changed automatically by the simulator unit. Observe the values read by the monitor software.
- 11.Stop the device by typing **Stop Monitoring**
- 12. Go to Parameter Group **I/O Setup** and select parameter 31 **OutA Idle State**
- 13.Click **Modify Parameter** then change settings to opposite state then **Save to Device.**
- 14.Observe parameter change on screen and confirm the change using Webcam to see Output A changing state.
- 15.When you have finished exit the Devicenet Manager program
- 16.Do not save your project on the server, and remember to close all programs before leaving the on-line session.

# **DIT M4 Practical 2 Exercise**

## **Procedure:**

Use the usual link to go into the Electromeet practical session – use *PROFIBUS LAB*

1. Click on the **Profibus DP Master Simulator** to start the program.

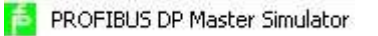

2. Main screen opens .

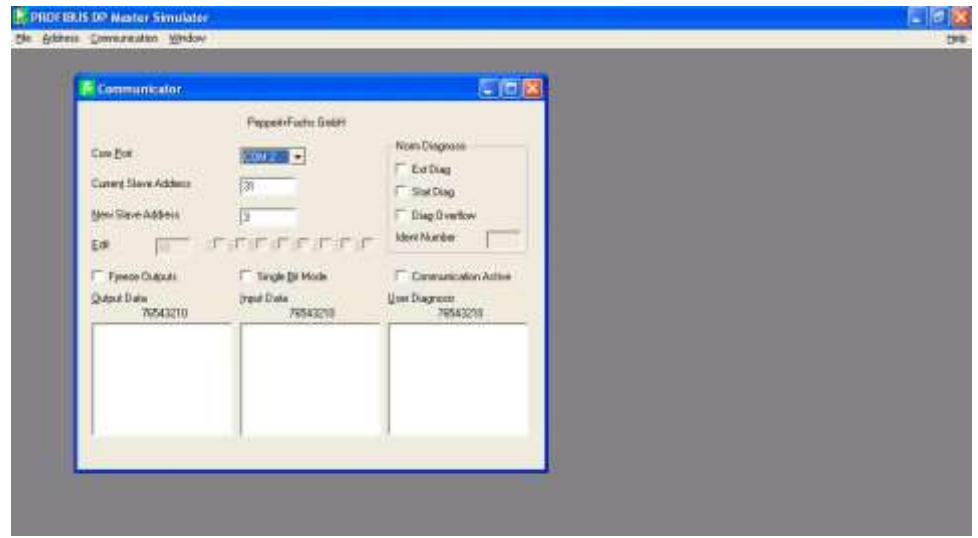

3. Go to *Address* Menu and click on *Start Search.* Master scans all addresses and shows the slaves in graphical layout as follows.

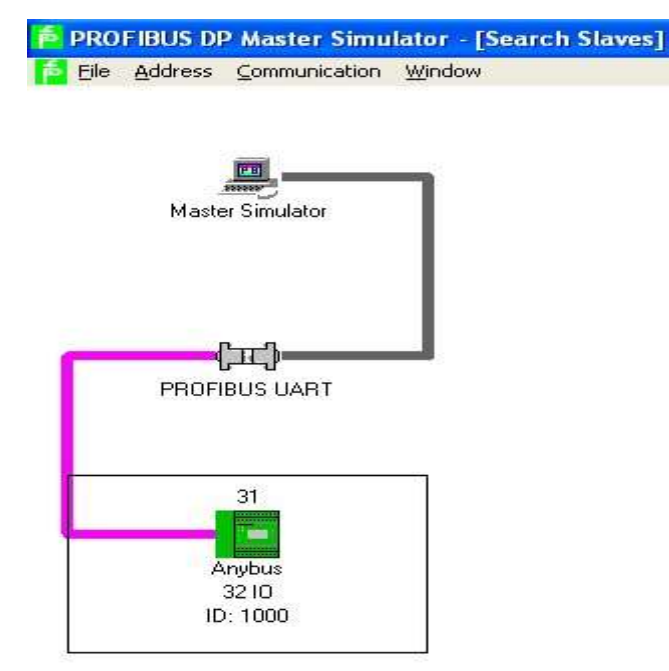

- 4. Click on device 31 (Anybus 32 I/O ID: 1000)
- 5. Goto *File* Menu and click on *Open GSD***.**

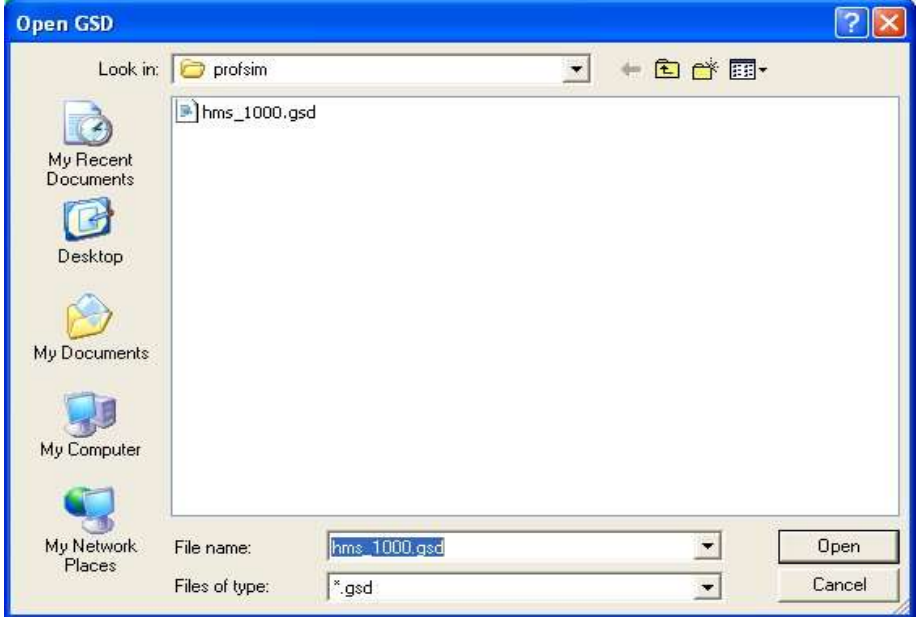

- *6.* Ensure *hms\_1000.gsd* is selected then click *Open*
- 7. Configuration Editor dialog opens . Select Module *AB-PDP-32 I/O* in Module List and Click *Insert* to add to Current Configuration

*6 Advanced Diploma of Industrial Data Communication, Networking and IT*

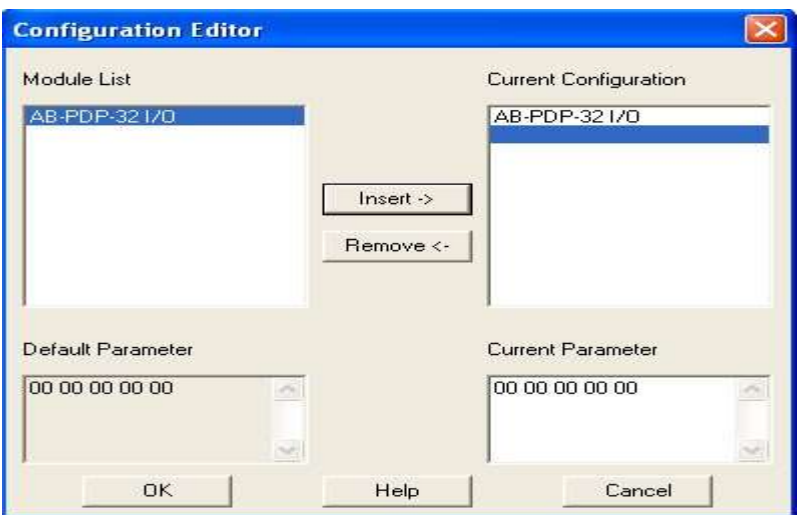

#### *8.* Then Click *OK*

*9.* Now go to *Communication* Menu and click *Start with GSD*

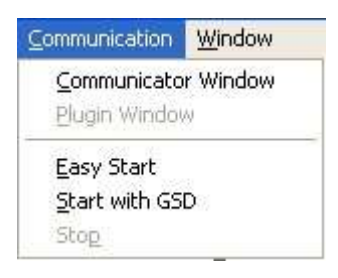

## 10. Communicator Window opens

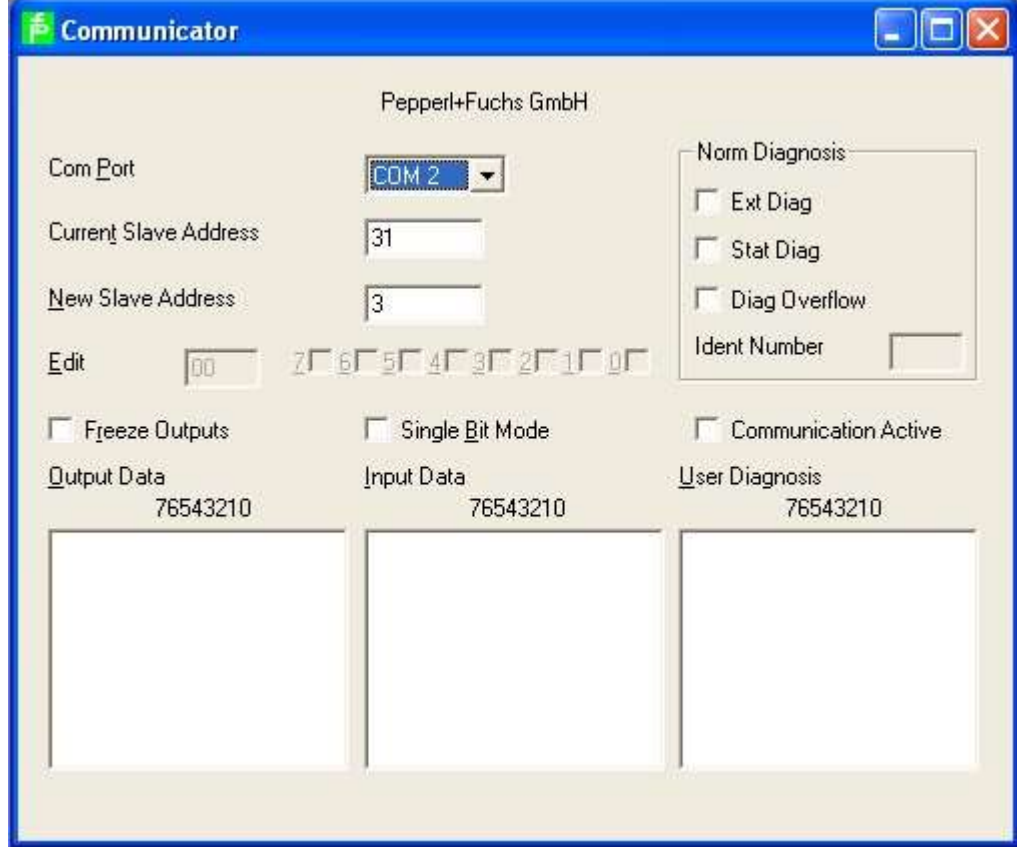

11. Accept warning Pop-Up ( Outputs may be changed) by clicking **OK**.

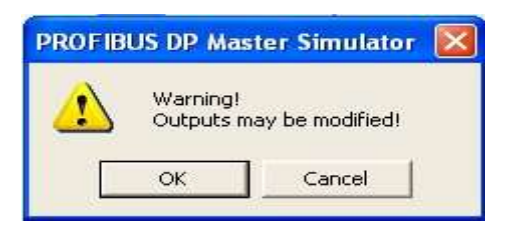

## 12. Communications are now active , monitoring I/O

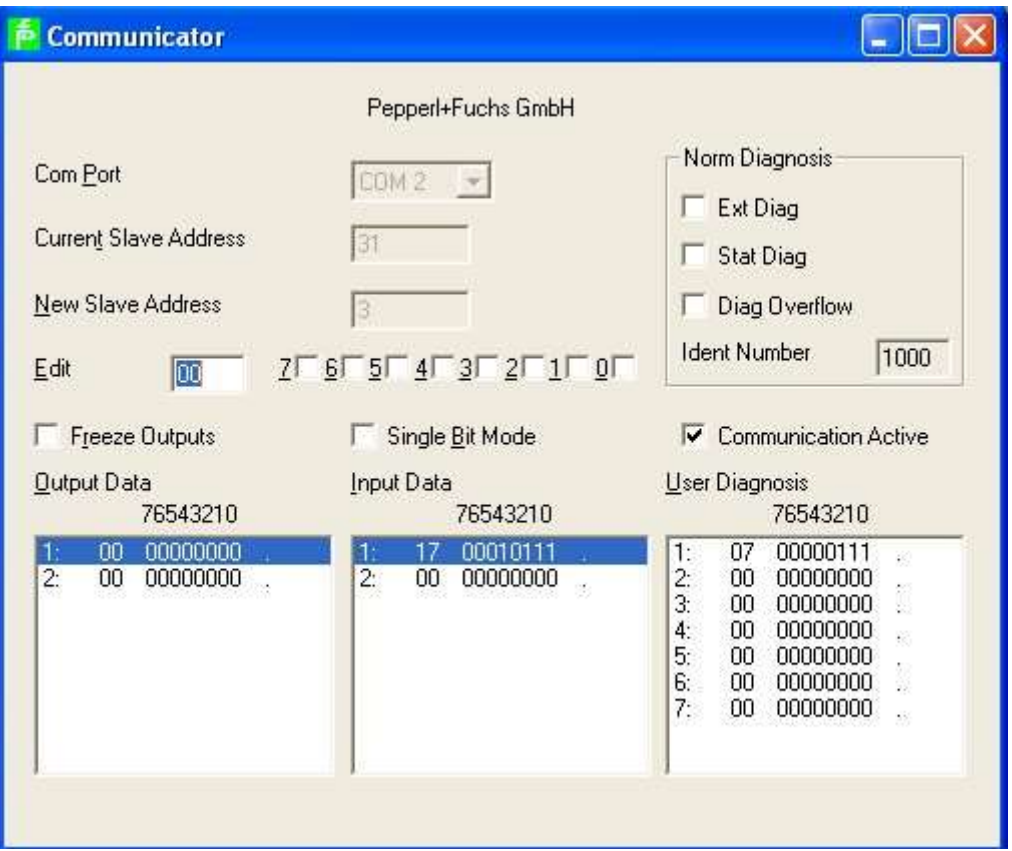

You will observe with the webcam the input LEDs (on the left side of the board) being changed by the input simulator. Note these correspond to the *Input Data 1* values, (with the least significant bit 0 at the top). In the screenshot above the value 17 shows the top5 LEDs being ON ,ON, ON, OFF and ON.

13. Select *Output data 1* ( Bits 0 to 7) and tick the bits in the Edit field to turn those outputs ON . Observe the Output LEDs (on the right side of the board ) to confirm correct operation. In this example bits 2, 3 and 4 are turned on.

*8 Advanced Diploma of Industrial Data Communication, Networking and IT*

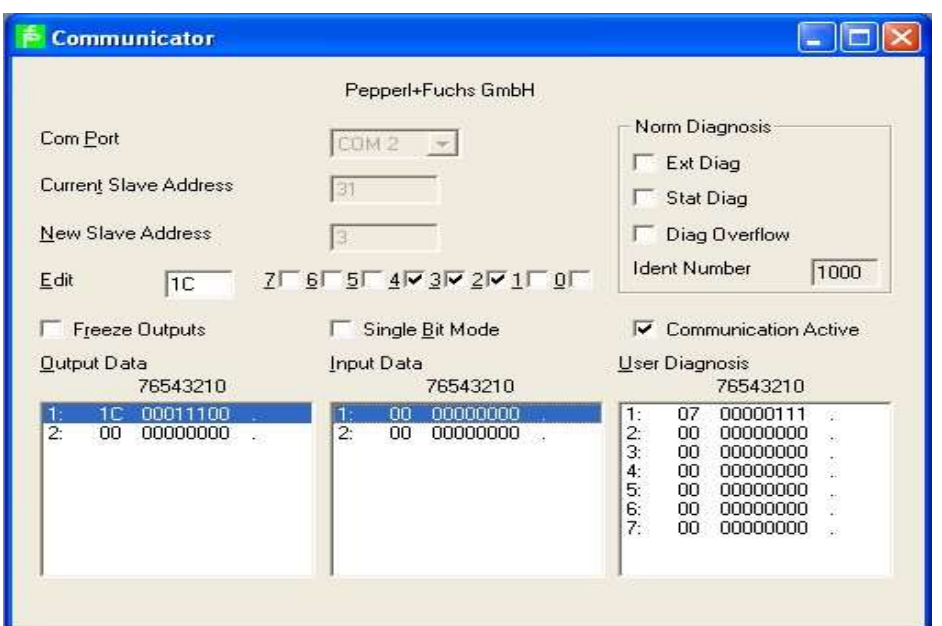

*14.* Select *Input Data 1* ( Bits 0 to 7) and observe these being changed by the simulator. Observe the Input LEDs with the webcam to confirm correct operation.

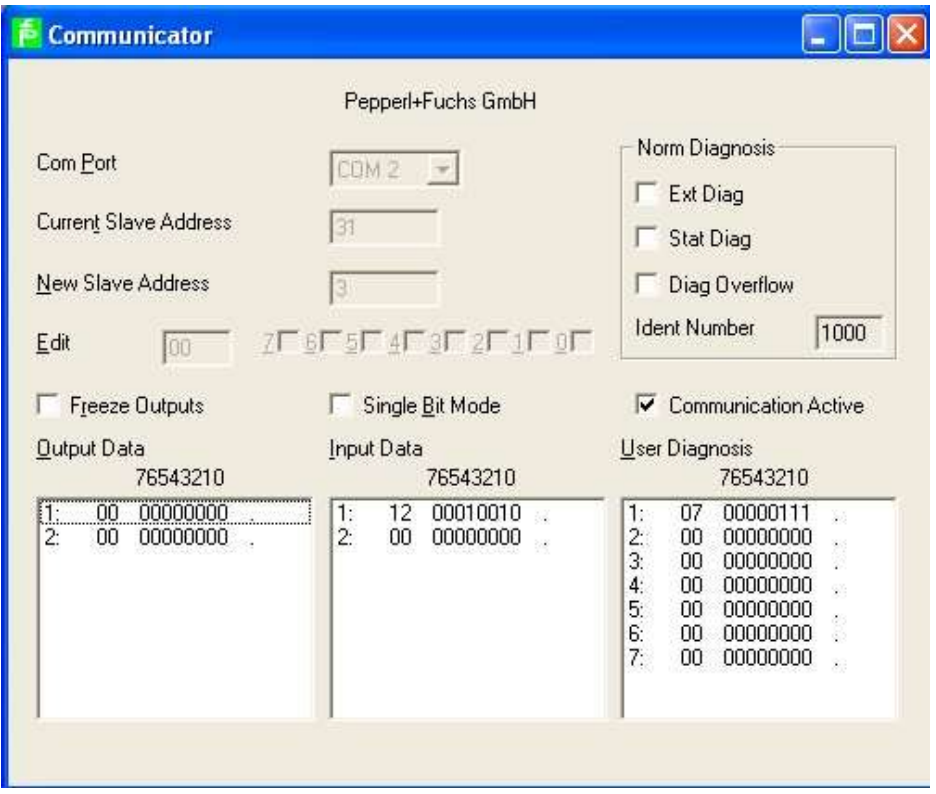

In this snapshot bits 1 and 4 are turned on and corresponding LEDs will be turned ON.

15. When you have finished exit the **Profibus DP Master Simulator** program before leaving the on-line session.